## Jak wprowadzić bazę BLOZ z najnowszymi zmianami obowiązującymi od 1 stycznia 2014 i utworzyć bufor

1. Uruchomić program APW44-KOMUNIKACJA (na dowolnym komputerze, np. administratorze).

2. Zaktualizować bazę BLOZ:

a)Jeśli apteka posiada połączenie z Internetem, pobrać nową wersję bazy BLOZ z serwera FTP firmy KAMSOFT za pomocą funkcji "Cała baza KS-BLOZ" (pozycja "FTP Kamsoftu" w menu "Internet") i odpowiedzieć twierdząco na pytanie programu czy ma zaktualizować bazę BLOZ.

b)Jeśli baza BLOZ dostarczona została na nośniku danych, za pomocą funkcji "Aktualizacja bazy BLOZ" w menu "Narzędzia" dokonać aktualizacji bazy.

3. Uruchomić program APW14-MAGAZYN na komputerze administracyjnym.

4. Uruchomić funkcję "Poprawa bazy leków i zakupów" z menu "Operacje" (tzw. "pajączek"). Dostęp do funkcji można uzyskać także za pomocą czwartego przycisku na pasku narzędziowym lub za pomocą kombinacji klawiszy CTRL+4.

5. Upewnić się, że pobrana baza KS-BLOZ zawiera najnowsze zmiany (data w symbolu bazy BLOZ w "pajączku").

6. Nacisnąć klawisz F5, aby zaznaczyć, co będzie zmieniane.

7. Jeśli komputer poinformuje, że na dysku istnieje już bufor i zapyta czy go skasować, należy odpowiedzieć pozytywnie (zatwierdzić TAK).

8. Zaznaczyć punkty jak na rysunku poniżej, po czym potwierdzić wprowadzone zmiany za pomocą przycisku "[F2] Zatwierdź".

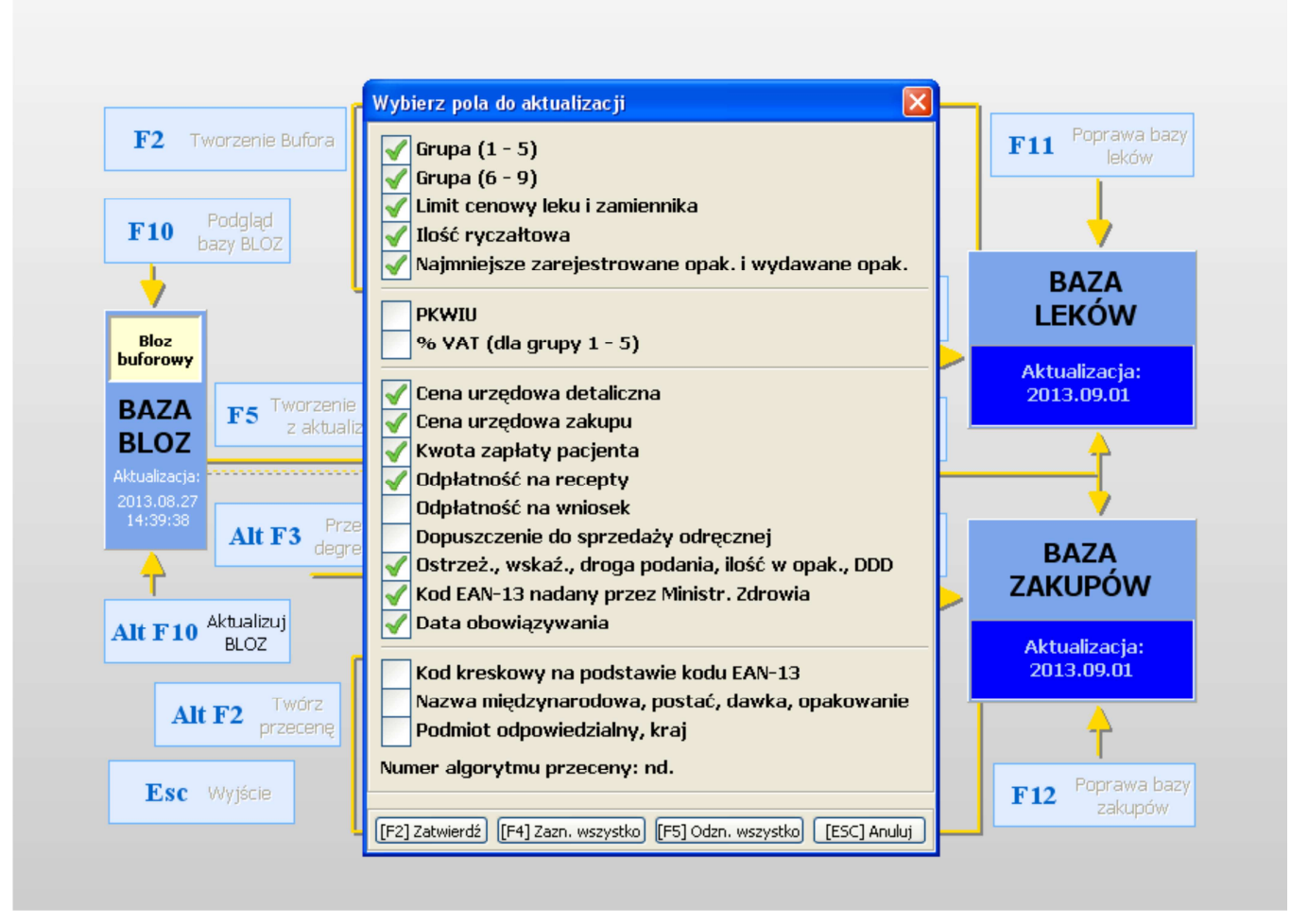

9. Czekać na utworzenie bufora (może to potrwać kilkanaście minut).

10. Po utworzeniu bufora leków i bufora przeceny "wejść do nich" odpowiednio klawiszami F4 oraz F3 i dokładnie sprawdzić poprawność dokonanych zmian.

11. Po sprawdzeniu i wyjściu do "pajączka", po zakończeniu sprzedaży 31 grudnia 2013, a przed sprzedażą 1 stycznia 2014, zatwierdzić bufor klawiszem F9.